# Y-CENTRAL ONLINE BOOKING GUIDE

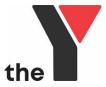

## **TO BOOK ONLINE**

Click on Create a New Order (at top of page) and select either Single booking or Multi-week booking options

## Single booking

- Choose your child
- Choose your location
- Select date required
- Click Search products
- Select day/s required
- Click Continue

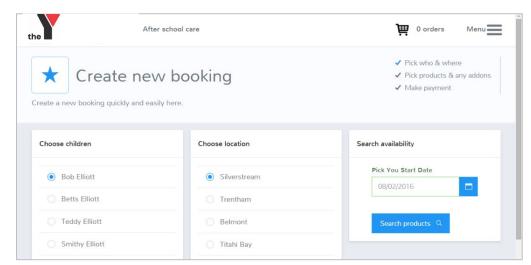

## Multi-week booking

- Choose your child
- Choose the location
- Select the date you want to start the bookings (you can choose the whole school year or book a specific date)
- Choose your order frequency, e.g. weekly or fortnightly
- Click Search

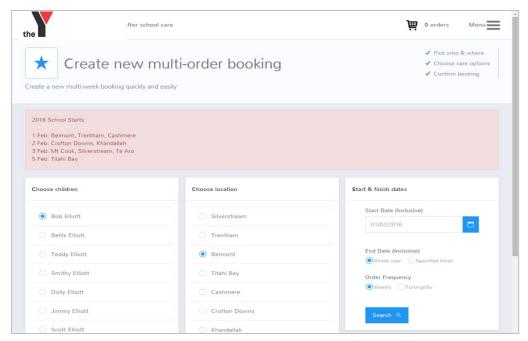

 Pick your sessions (days) for your child Note: no dates are applied at this stage as options differ across our locations, e.g. depending on a.m. or p.m. care

• Click on Create order

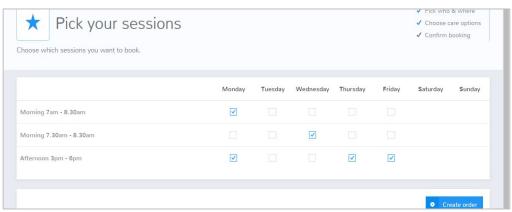

- Click on Make another booking and repeat above steps, or
- Go to Checkout to proceed with payment and complete this child's booking
- To book another child, you must select New order and repeat the above process

### Checkout / Cart

- Review your check out, and if your happy, please click Confirm details
  - Single booking will only show the order you have just created (see order 523025 below)
  - Multi-Week booking will show with the child's name and a bubble next to it with the number of future bookings. (see order 522984 below)
- Sibling discount if you are booking two or more children, please put the sibling discount promo code in the promo box (these bookings will be checked to ensure the discount is applied correctly).

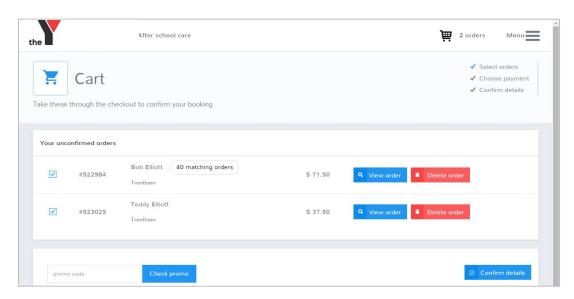

- Please always remember to check your personal contact details to ensure we have accurate information for your child/ren and yourself, in case of emergency
- Click on Confirm details and Choose payment

This is an important step because it confirms your child's booking onto our programme

- Select Payment method:
  - Direct Debit

Direct Debit is the only method of payment we offer.

# WINZ OSCAR Childcare Subsidy

We will send you a WINZ form within 2 working days.

It is your responsibility to get the forms into your local WINZ office ASAP and sort everything directly with WINZ.

You will be required to complete a direct debit authority for the balance owed for your child's care.

You are liable for the full amount owed if WINZ does not approve/pay the subsidy.

If there is no WINZ subsidy, the full amount of fees will be direct debited from your account.

- Read the Terms and Conditions
- Click to say you have read our Terms and Conditions
- Then click I agree

## Your booking is now complete!

## **HOW TO VIEW YOUR BOOKING**

Now you have made the booking, you can review it in your profile. You can return to the home page at any time by clicking on the Y Logo at the top left of your screen.

On the screen is a calendar and your child's name will appear on the day your child is booked into care. We can see below the child is booked in 12-14 December. If your child attends both Before- and After-care, their name will appear twice. You can scroll between each calendar month by clicking on the < and > signs at the top of the calendar.

Please note if you logged into our After-school care database it will not show Holiday programme or Camp bookings. You will need to log into those specific databases to view those bookings.

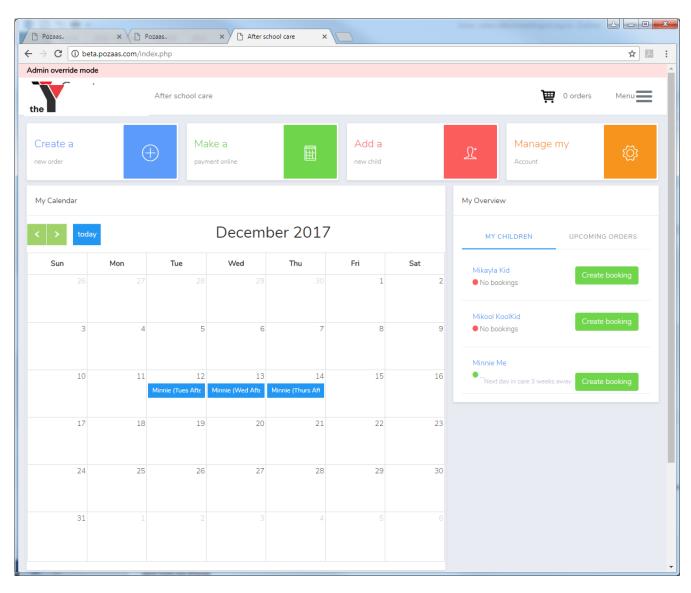

# **HOW TO MAKE BOOKING CHANGES ONLINE**

Log into your YMCA account. You will see a calendar on the main page. Your child's name appears each day they are booked in.

Find the week (date) that you wish to change

- Click on the child's name on any of the existing bookings for that week
- A pop up appears. You can either:
  - Manage order (to make changes) or
  - View the order
- To make a change in booking click on Manage Order

### Add a session

- Add a session can only be done online with more than 2 full working days' notice. If within 2-days, please let the centre know, or email Rebecca at <a href="mailto:oscaraccounts@ymcacentral.org.nz">oscaraccounts@ymcacentral.org.nz</a> A casual fee will apply to booking changes with less than 2 full working days' notice and is subject to availability of space on that day.
- Click on the day/session you want to add (if there are spaces available).

### Cancel a session

- Cancellations can be done online up to 5pm the day before a booking. Less than this, or if your child is sick, please let either the centre know or email Rebecca ASAP
- On the day/session you want to cancel you will see a dot next to "Do not cancel" (the default setting). Click on the other button to select *Cancel: sufficient notice*
- Important: Once you make the change, click Save Order at the bottom of the page.
- This process will only apply to the chosen week. To make changes for the term, you will need to do a change for each week.